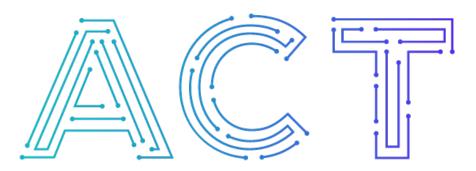

# The ACT Network

Powered by NCATS CTSA Program

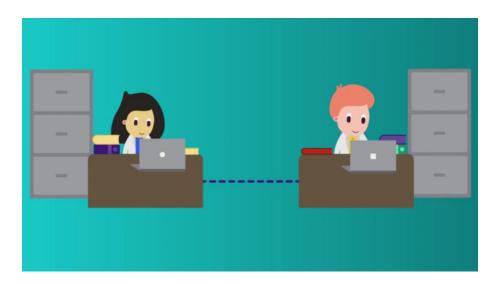

## Running ACT Queries Act Quick Start Tutorial

Part 2 of 3

Natalie is trying to find out if there are enough patients for her study on diabetes.

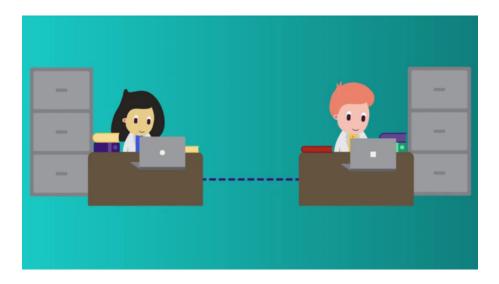

To begin building her query Natalie opens up ACT and selects her approved query topic.

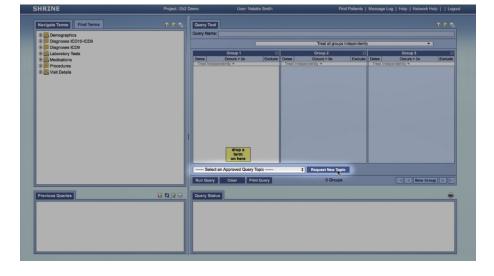

If needed, Natalie can click the Request New Topic button, and she'll be taken to the Data Steward to create a new topic. Query topics are approved automatically and are required in order to run queries in ACT.

|                    |                                       |                 |       | Find Patients   Message Log   Help   Network Help     Logout |         |                       |         |
|--------------------|---------------------------------------|-----------------|-------|--------------------------------------------------------------|---------|-----------------------|---------|
|                    | NEW QUERY TOPIC                       |                 |       |                                                              |         |                       |         |
|                    | Topic Name                            | *Required Field |       |                                                              |         |                       |         |
| 0                  | Diabetes                              |                 |       | Treat all groups independently                               |         |                       |         |
| Topics             | Please Describe Your Query's Intent * |                 | view  | Group 2<br>Occurs > 0x                                       | Exclude |                       | Exclude |
| 3                  |                                       |                 | IEW > | pendently <del>v</del>                                       |         | Treat Independently - |         |
| History            |                                       |                 | NEW / |                                                              |         |                       |         |
|                    |                                       |                 |       |                                                              |         |                       |         |
|                    |                                       | SUBMIT 📏        |       |                                                              |         |                       |         |
|                    |                                       |                 |       |                                                              |         |                       |         |
| 1000               |                                       |                 |       |                                                              |         |                       |         |
|                    |                                       |                 |       |                                                              |         |                       |         |
|                    |                                       |                 |       |                                                              |         |                       |         |
|                    |                                       |                 |       | Request New Topic                                            | _       |                       |         |
| Se H               |                                       |                 |       | 0 Groups                                                     | •       | I I I New             | Group   |
| S C                |                                       |                 |       |                                                              |         |                       |         |
|                    |                                       |                 |       |                                                              |         |                       |         |
|                    |                                       |                 |       |                                                              |         |                       |         |
|                    |                                       |                 |       |                                                              |         |                       |         |
|                    |                                       |                 |       |                                                              |         |                       |         |
|                    |                                       |                 |       |                                                              |         |                       |         |
| Run script "void(0 | )*                                    |                 |       |                                                              |         |                       |         |

Natalie starts building her query by grabbing terms from the "Navigate Terms" tab. Here she can find terms that relate to demographics...

Diagnoses...

Common lab

results...

Medications...

Procedures...

And visit details.

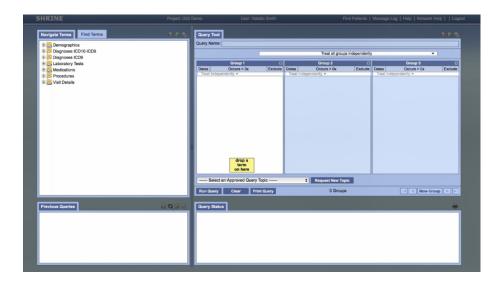

Natalie is looking for patients over 65, so under demographics she finds the over 65 term and drags it into the first "Group" window. Since ACT is fast and easy to use, Natalie can build her query one term at a time and review the results as she goes. She enters a name for her Query that she'll remember and clicks on "Run Query" button.

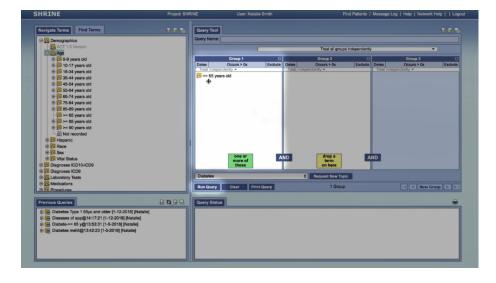

Natalie continues to refine her query by dragging the term diabetes to the second "Group" window. It's also possible to add criteria such as date of observation or number of occurrences at the top of the "Group" window.

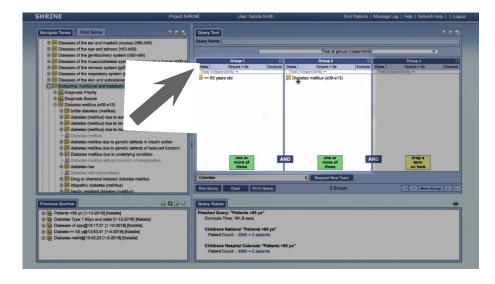

ACT also allows terms to be excluded from a query. So if Natalie wanted to exclude patients who take a certain medication then all she has to do is drag the medication term to the third "Group" window and click on "Exclude."

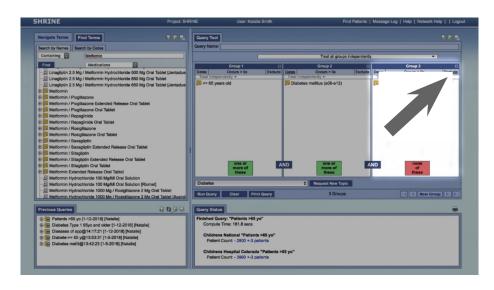

Query "Group" windows are always connected by an "AND" signifier while terms in the same "Group" window operate using OR logic.

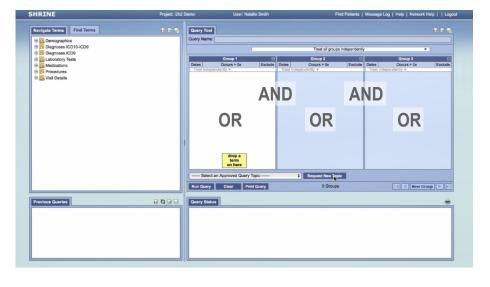

While running her query, Natalie can scroll through the Query Status window to review results from each ACT site. The ACT web client displays results in real time as they are returned by each network site, and most network sites return results in under a minute. If your query is taking significantly longer at multiple sites, try reducing the number of variables, then adding them back incrementally.

All results are +/- 10 rounded to the nearest 5 patients, to help protect patient confidentiality.

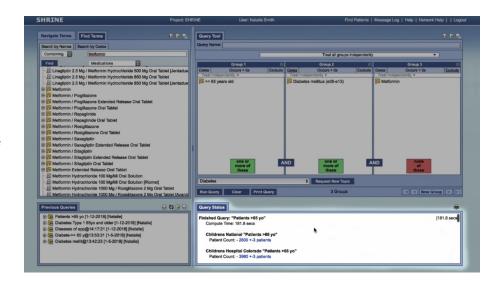

In the 'Query Status' window it's also possible to break down the results by age, race, gender, or vital status by checking the correspondingbox.

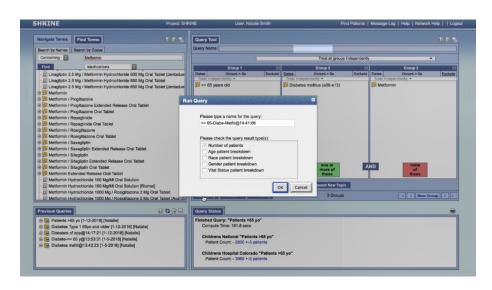

By using ACT, Natalie is accessing data from all sites that is standardized to the ACT data structure. If she wants to dig even deeper, she can use ACT to find potential collaborators at other sites who have direct access to local electronic health records and can perform more detailed local queries. The next video in this series describes how to use ACT to do this.

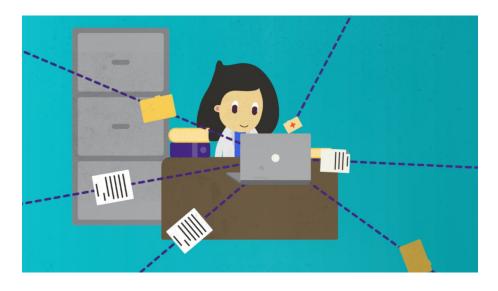

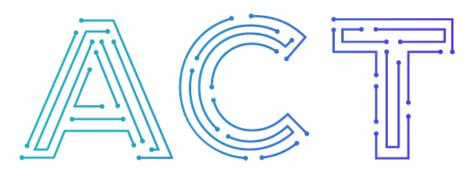

## **The ACT Network**

#### Powered by NCATS CTSA Program

## Explore. Discover. Connect